# **Additional Information**

- 1. EasiSlides Windows Working Folder Setup
- 2. Move EasiSlides Working Folder
- 3. Manually Clear EasiSlides Registry Settings
- 4. Uninstalling EasiSlides Completely
- 5. Glossary of Terms
- 6. EasiSlides Internet Links:
	- ? EasiSlides website: http://www.easislides.com
	- ? EasiSlides Registration: http://www.easislides.com/register
	- $\&$  Online help: http://www.easislides.com/help

## **EasiSlides Windows Working Folder Setup**

EasiSlides uses two folders on your PC. One is the program folder which you specified (normally at C:\Program Files\EasiSlides) during the Installation of EasiSlides. The second is the EasiSlides Working Folder which EasiSlides creates automatically at C:\EasiSlides when you first run EasiSlides.

The following is a layout of the EasiSlides Working Folder.

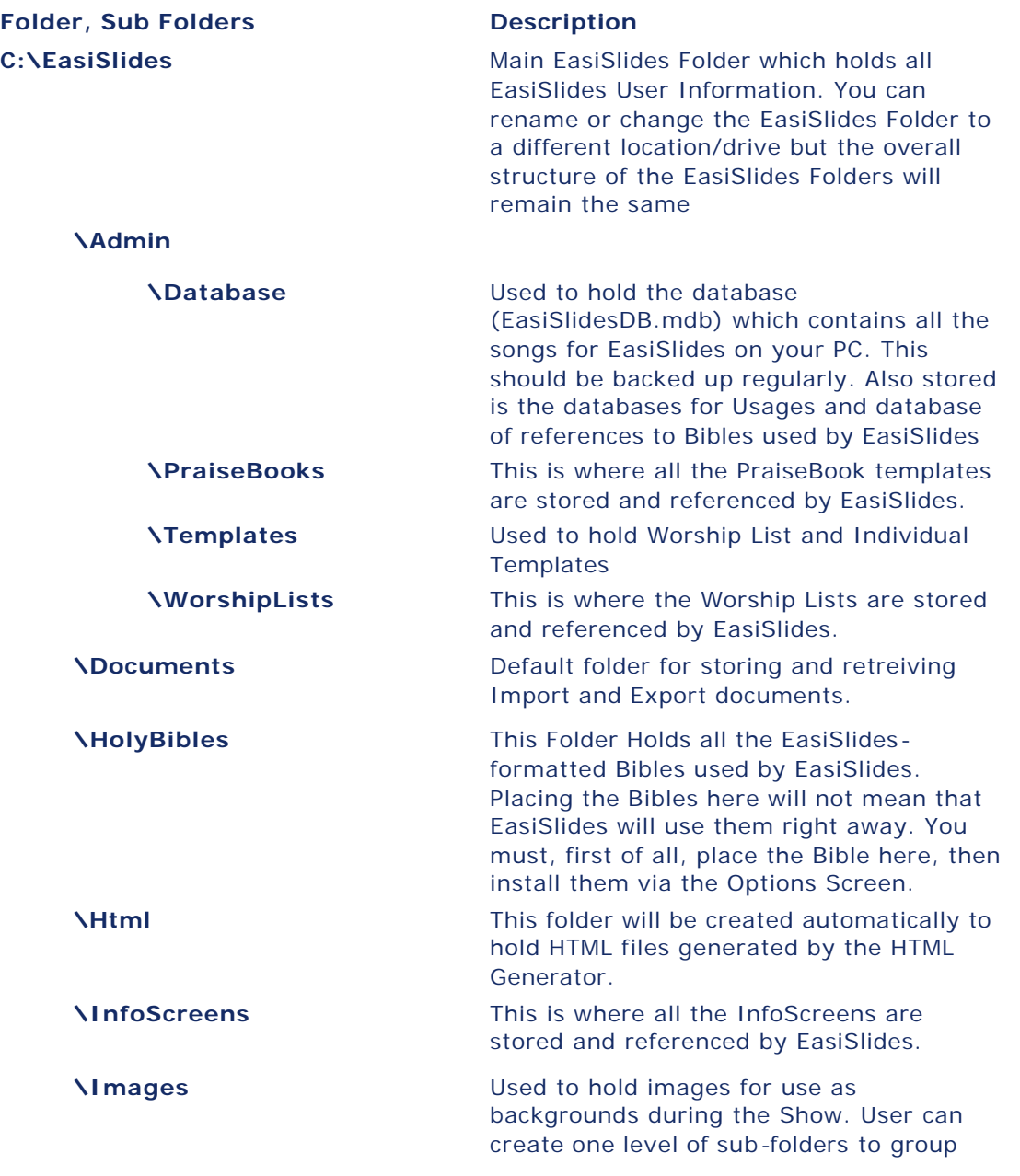

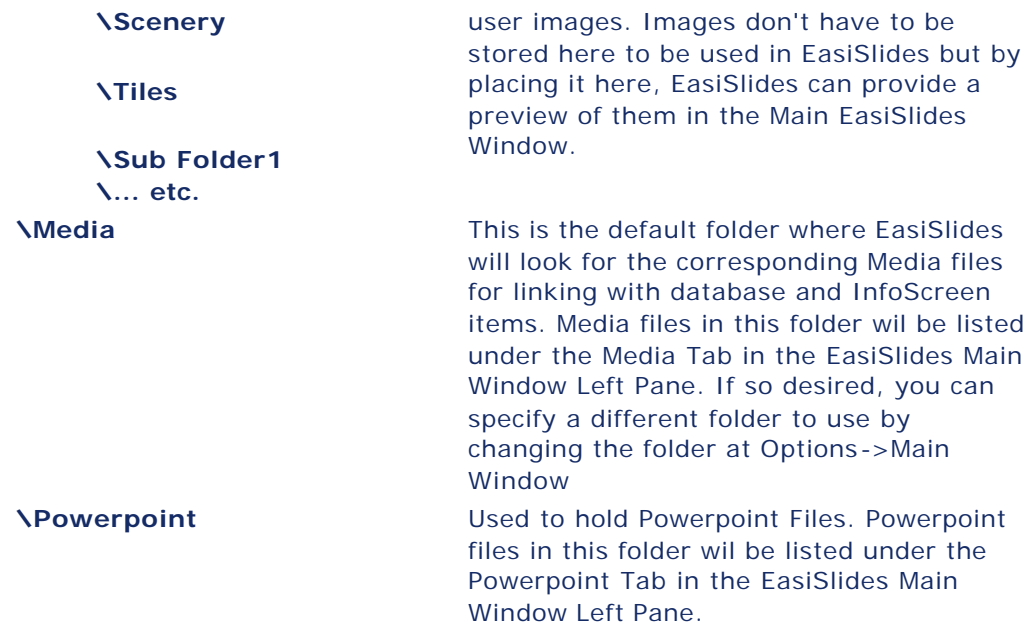

#### **Move EasiSlides Working Folder**

You can move the EasiSlides Working Folder to a different location, eg. onto a network drive, by doing the following:

- 1. Copy the default EasiSlides Working Folder, normally at C:\EasiSlides to the new location, eg: H:\Shared\EasiSlides.
- 2. Rename your existing C:\EasiSlides to something else (eg C:\EasiSlides-Old) so that EasiSlides doesn't pick it up. Don't delete it yet in case you need to re-copy the folder to your new location.
- 3. Start EasiSlides. The following window will appear:-

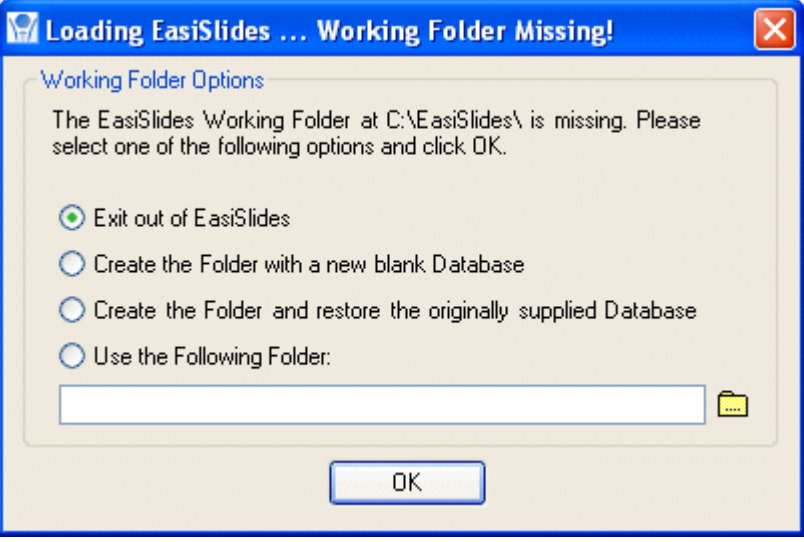

- 4. To move to your new folder, eg: H:\Shared\EasiSlides, select the option *Use the Following*  **Folder** and enter your new folder, or use click the **ight** icon to navigate to the folder.
- 5. Click OK.
- 6. Easislides will use the new folder from now on

## **Manually Clear EasiSlides Registry Settings**

There will be occasions where you want to manually clear all EasiSlides Registry settings because you have start up problems with EasiSlides. To do this, you will need to access the Windows registry. Please do this with care since modifying the wrong registry settings could adversely affect Windows and/or other programs:

- 1. Quit out of EasiSlides
- 2. Run the Registry Editor, normally it is *C:\WINDOWS\regedit*
- 3. Navagate to: *HKEY\_CURRENT\_USER\Software\*
- 4. Look for EasiSlides and delete it, ie. delete the Key:
- **HKEY\_CURRENT\_USER\Software\EasiSlides** 5. All EasiSlides registry details are now removed.

**Note 1**: If you can run EasiSlides without any problems, you can get EasiSlides to clear the EasiSlide Registry Settings for you instead of having to access the Windows Registry directly. Please see Clear EasiSlides Registry Settings for more information.

**Note 2**: If you are trouble -shooting EasiSlides start -up problem, you should go to the folder *C:\EasiSlides\Admin* and remove the folders PraiseBooks and WorshipLists first to see if it resolves your problems. If problem persists, then do the above or do Uninstall EasiSlides Completely and then Re-Install EasiSlides again.

## **Uninstall EasiSlides Completely**

Please take the following steps if you wish to remove EasiSlides completely from your PC.

- 1. Follow the instructions to Clear EasiSlides Registry Settings.
- 2. Use Control Panel Add/Remove Program to Remove EasiSlides.
- 3. If present, remove the program folder *C:\Program Files\EasiSlides* (or the folder you had selected when installing EasiSlides). Note that this folder should have been removed automatically when you run the Remove Program from the Control Panel.
- 4. Remove the EasiSlides Working Folder *C:\EasiSlides* (or the folder you may have moved EasiSlides to). **Important Note:** By removing this working folder, you will also remove your whole song database plus any other files you had created for EasiSlides.
- 5. EasiSlides is now completely removed.

**Note**: If you are trouble-shooting EasiSlides start -up problem, you may find it helpful not doing Step 4 above. Instead, go to the folder *C:\EasiSlides\Admin* and remove the folders PraiseBooks and WorshipLists to see if it resolves your problems.

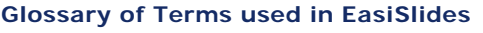

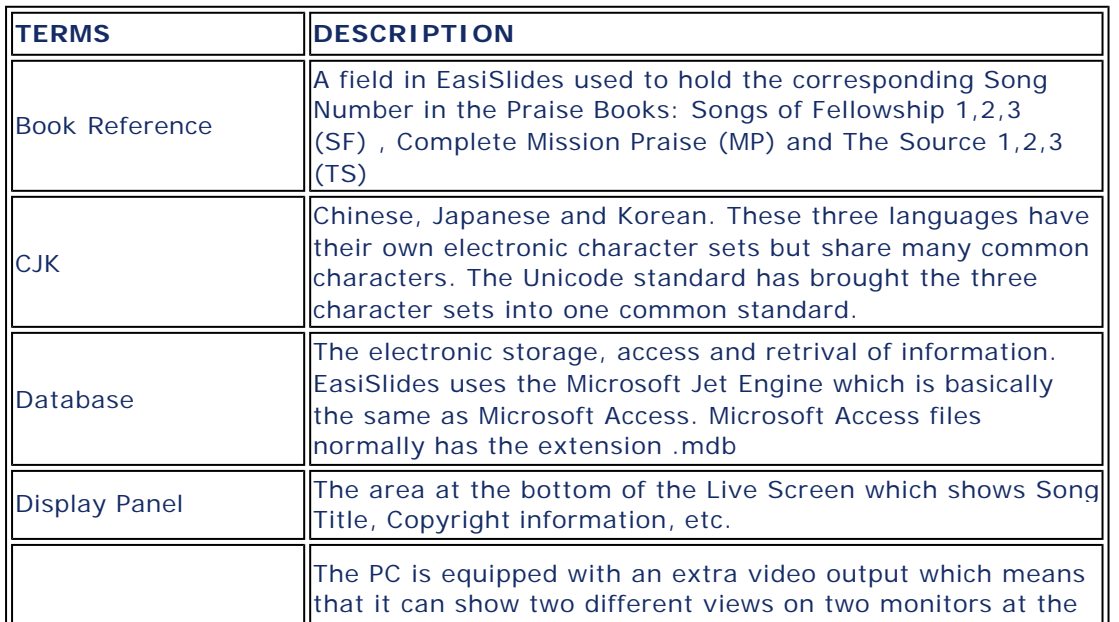

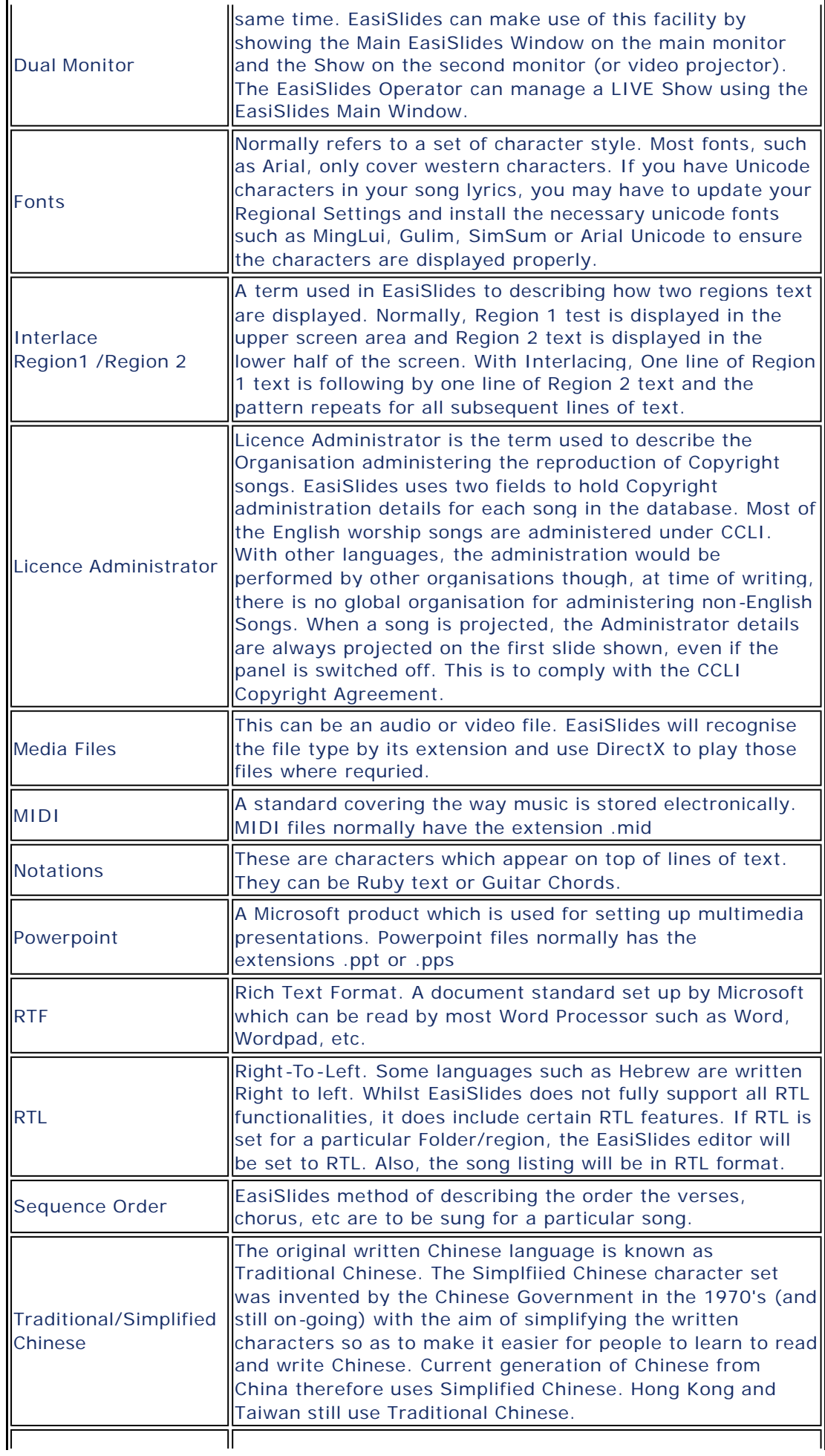

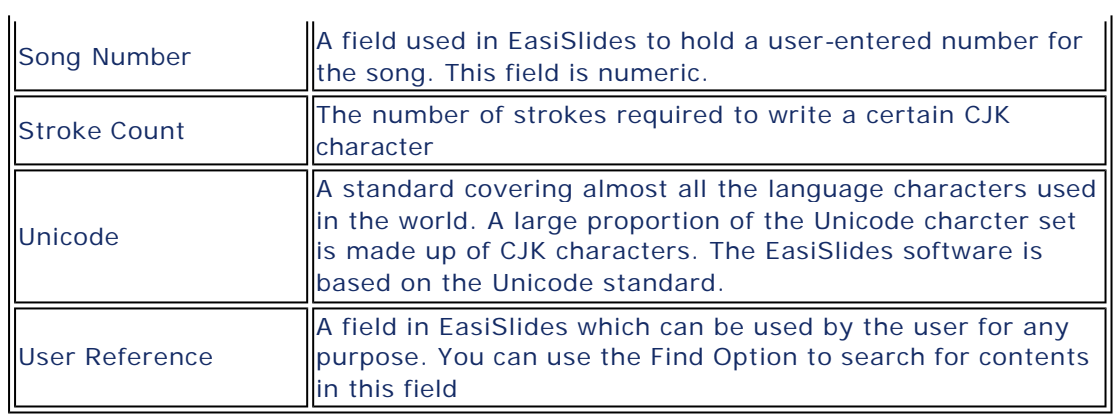